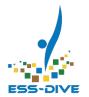

# Welcome! ESS-DIVE Tutorial Preparation

If you want to participate in today's hands on activities, please use this time to:

Create an ORCiD <a href="https://orcid.org/register">https://orcid.org/register</a>

Sign in to Sandbox https://data-sandbox.essdive.lbl.gov Type the following in the chat when you're done!

"1 - <your ORCID>"

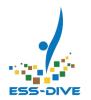

# Create an ORCiD

The ESS-DIVE Sandbox and Main Portal both require an ORCiD account to login and submit or manage data.

https://orcid.org/register

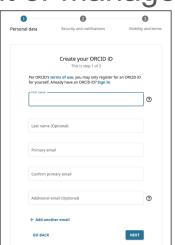

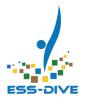

# Navigate to ESS-DIVE Sandbox

Sandbox is a test system where you can practice using any feature. This data is **NOT** preserved in ESS-DIVE.

https://data-sandbox.ess-dive.lbl.gov

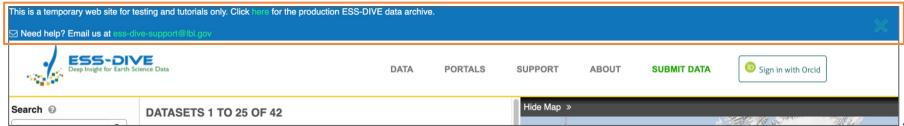

# Login with ORCiD account

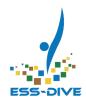

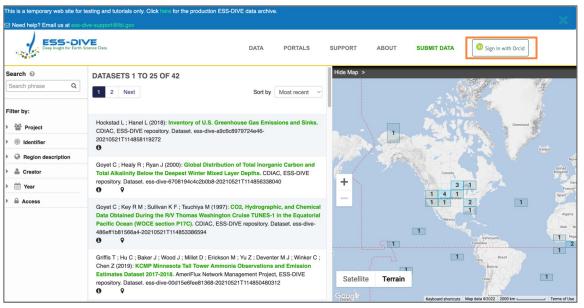

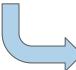

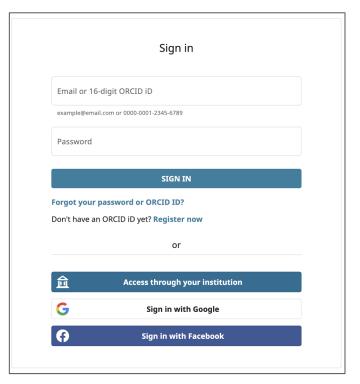

# Add email address to your profile

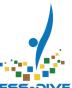

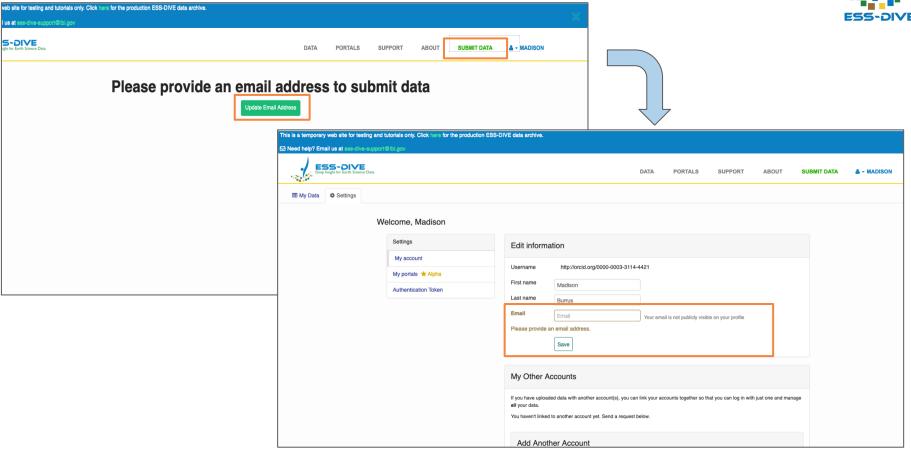

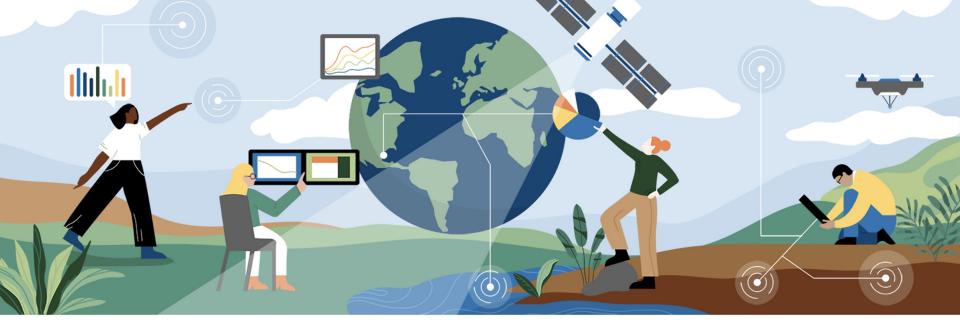

# Project Data Management on ESS-DIVE

## Presenters

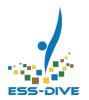

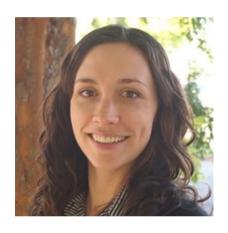

Joan Damerow

Community Engagement Lead

Scientist

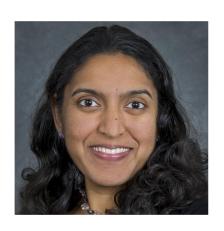

Charuleka Varadharajan

ESS-DIVE co-PI

Text **ESSDIVE** to **22333** once to join

## Have you used ESS-DIVE before?

Yes, I have stored data in ESS-DIVE before

Yes, I have downloaded data from ESS-DIVE

No, I have not logged into ESS-DIVE

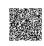

Text **ESSDIVE** to **22333** once to join

## What is your primary role in your research group?

Field Scientist/Data Collector

Lab Scientist/Data Analyzer

Р

Data User

Data Manager

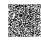

# What is a primary challenge that you have encountered in managing or publishing data?

Top

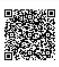

## **Tutorial Overview**

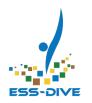

Part 1: About ESS-DIVE and Data Management Plans

Part 2: Learn how to use ESS-DIVE features for managing project data

Feedback on Project Data Management Features and Needs

This session is designed for data managers and ESS Project Pls

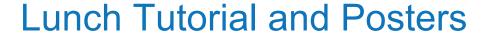

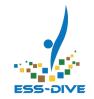

UP NEXT: Creating and Publishing High-Quality Datasets
1:00 PM - 2:30 PM ET / 10:00 AM - 11:30 AM PT

ESS-CIVE

Learn how to upload and publish data with ESS-DIVE as a new contributor in this hands-on training session. **Presenter**: Emily Robles

### **Posters**

ESS-DIVE Overview: A Scalable, User-focused Repository for Earth and Env Science Data Presenter: Shreyas Cholia

Community-developed (meta)data reporting formats to enable data reuse in ESS-DIVE, Presenter: Charu Varadharajan

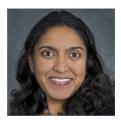

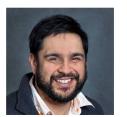

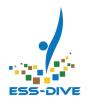

# Including ESS-DIVE in your Data Management Plan

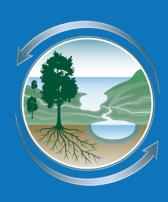

## What is ESS-DIVE?

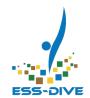

Data Repository to

## preserve

expand access to

and improve usability of

## **ESS** data

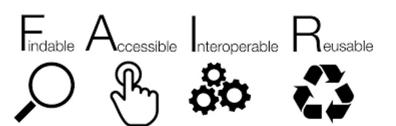

## data.ess-dive.lbl.gov

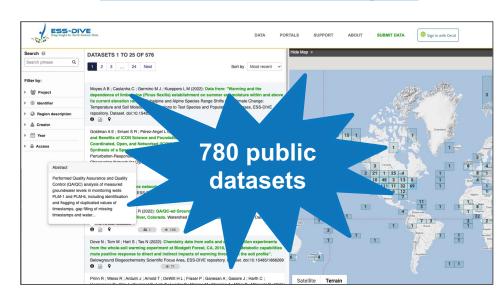

Use of ESS-DIVE is <u>mandatory</u> for ESS project data management plans

# Who is eligible to store data with ESS-DIVE?

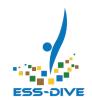

|                                 | ESS Program Funding                                                            | Other Funding Source                                                   |
|---------------------------------|--------------------------------------------------------------------------------|------------------------------------------------------------------------|
| Can I store data with ESS-DIVE? | Yes, you can start storing data right away                                     | No, you need to request permission to upload data to ESS-DIVE          |
| Rationale?                      | All projects funded by the ESS program should store or mirror data on ESS-DIVE | Must provide rationale for why project data is relevant to ESS program |
| How do I start storing data?    | Fill out New Data Contributor form                                             | Fill out New Project Request form                                      |
| Proposals                       | Review terms of use and include in DMP. No need for a letter of support.       | Contact for permission to include in your proposal                     |

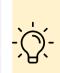

If your project request is approved we will follow up with instructions on how to start uploading data

## Using ESS-DIVE in a Data Management Plan (DMP)

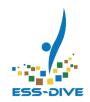

- Data Collected, Generated, or Used
- Standards and reporting formats
- Data Sharing and Preservation
- Related tools, software or code
- Data protection: Security and Integrity
- DMP Oversight
- Rationale for the proposed data management plan

# **DMP: Data Sharing and Preservation**

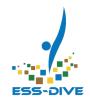

## ESS-DIVE provides

- Storage of diverse data types
- Public release of data with digital object identifier (DOI)
  - Pre-publish DOIs may be available on request
  - Citation text for published data
- Long-term data search and download availability
- Curation of dataset metadata and basic file checks

## ESS-DIVE does <u>not</u> provide

- Enforcement of data publication timelines
- Guidance/obtaining permissions on what project data can be shared <sup>17</sup>

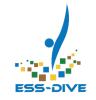

# Archiving data in multiple data repositories

## At minimum ESS projects need to store metadata on ESS-DIVE

Options if you have data in other repositories:

- Replicate the data and metadata at ESS-DIVE and the other repository
- Replicate the metadata at ESS-DIVE and link to the data at the other repo
- Store the data and metadata in ESS-DIVE and link to the data ESS-DIVE from the other repository
- Use the same or a different DOIs

## DMP: Data and metadata standards

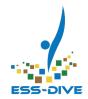

### ESS-DIVE provides

- Metadata standards for data packages
- Community reporting formats for several ESS data and metadata types
- Basic guidance for organizing data packages and authorship
- Checks of metadata quality (FAIR scores) and that files are readable

### ESS-DIVE does <u>not</u> provide

Project is expected to provide data formatting and quality checking.
 Include data reporting formats early in your scientific workflows

## Using ESS-DIVE for your project: Terms of Use

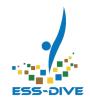

- **Step 1**: Register as a new data contributor (https://docs.ess-dive.lbl.gov/new-user-registration)
- Step 2: Submit data in relevant community standards and apply QA/QC
- **Step 3**: Provide data package documentation & appropriate standardized metadata
- **Step 4**: Agree to the data contributor license (Part B) for serving data to the public.

**ESS-DIVE** supports Creative Commons Attribution 4.0 and Creative Commons Public Domain policies for data usage rights

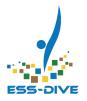

# **NEW** Project Data Management Features

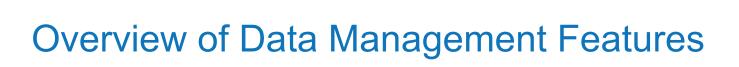

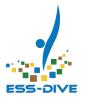

\*NEW\* Project Data

Management

Features

Manage project information, data managers, and teams

Dataset Sharing

Collaborate on a single dataset

**Data Portals** 

Create a collection of datasets

External Linking

Link to other repos and data systems

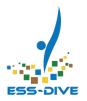

# Overview of **NEW** Data Management Features

These project management features are **not set up by default** for projects.

Pls must initiate the process.

We will describe what these features are and learn hands-on how to set them up:

- 1. ESS-DIVE's Project List
- 2. Project Data Manager Role
- 3. My Projects
- 4. Teams

#### **Additional Resources:**

Webinar June 26, 10-11 am PT

Project Data Management documentation

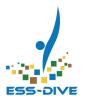

# **ESS-DIVE's Project List**

Is a searchable list of all project's approved to publish data on ESS-DIVE.

- Search for project's by title, PI, or identifier
  - Must login to view and search by PI name
- Look-up project identifiers when submitting datasets with the API

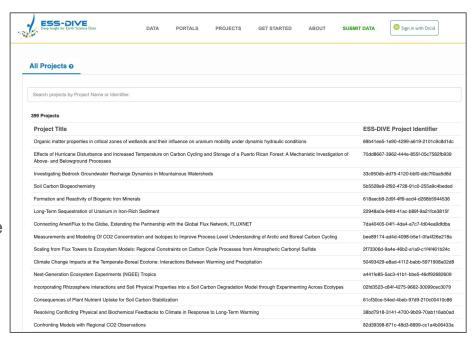

https://data.ess-dive.lbl.gov/projects

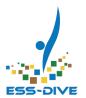

# **ESS-DIVE's Project List**

This list does away with inconsistent project titles and provides a controlled list with **unique identifiers** to ensure your **dataset citations are consistent** within ESS-DIVE.

Your project must be on this list before you can submit data

- ESS Projects are approved by default
- Non-ESS projects are added once approved by ESS program

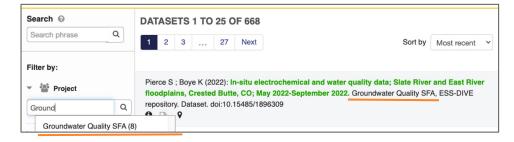

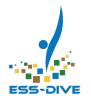

# **Project Data Managers**

A project data manager is a role in ESS-DIVE that enables you to access project information and teams.

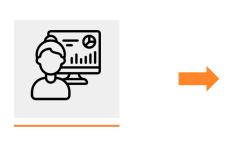

Become a project manager

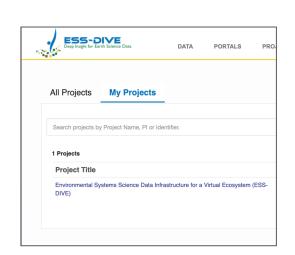

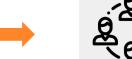

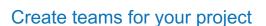

Gain access to your project page

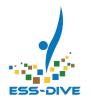

# **Project Data Managers**

Assigning project data managers for your project is an important starting point to leverage ESS-DIVE's growing suite of project management tools

### Who can become a project manager?

- PIs have automatic approval to become project managers
- Any other project member must first be approved by their PI

If you are on multiple projects, you will need to be assigned project manager for each project.

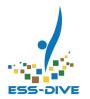

# Last Call ESS-DIVE Tutorial Preparation

If you want to participate in today's hands on activities, please:

Create an ORCiD <a href="https://orcid.org/register">https://orcid.org/register</a>

Sign in to Sandbox
<a href="https://data-sandbox.ess-dive.lbl.gov">https://data-sandbox.ess-dive.lbl.gov</a>

Type the following in the chat when you're done!

"1 - <your ORCID>"

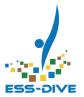

# My Projects

### Lists all projects you can access as a project data manager

- The "My Projects" page is only visible to project managers
- Access additional features from

this page by selecting a project

This is a quick way to check if you are a project manager on any projects!

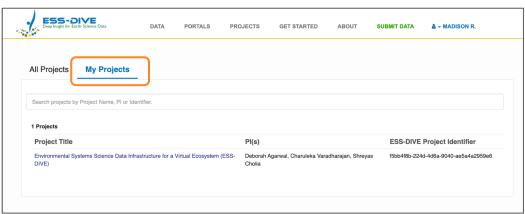

https://data.ess-dive.lbl.gov/projects

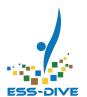

## **Project Information**

After selecting a project, you'll be directed to the project information page.

This page lists **important metadata** about your project:

- Principal Investigator(s)
- Project Data Managers
- Sponsor Program

Use this to review who has project manager access to your project!

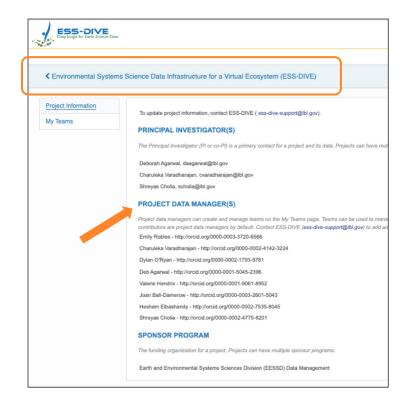

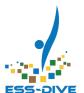

## My Teams

### Select the My Teams tab to:

- View teams you are a member of
- Create teams for your project
- Manage team members

Projects can have multiple teams. If you are **not a member** of a team, you **won't be able to view** that team.

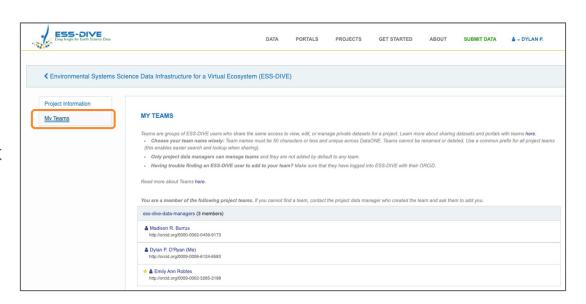

Project managers cannot view all project teams unless they are added to all teams

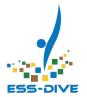

## What are teams?

Teams are groups of ESS-DIVE users.

The **purpose** of teams is to provide a way to **share data permissions** with a group of people at once and support collaboration.

What can teams be used for?

- Data managers who need to manage project dataset permissions and publication
- Collaborators who need to edit the same datasets together
- Reviewers who need to view private datasets

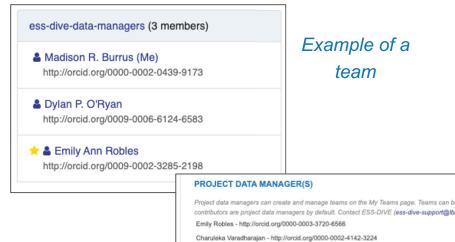

Project managers is not a team and does not behave like a team

Dylan O'Ryan - http://orcid.org/0000-0002-1793-9781

Deb Agarwal - http://orcid.org/0000-0001-5045-2396

Valerie Hendrix - http://orcid.org/0000-0001-9061-8952

Joan Ball-Damerow - http://orcid.org/0000-0003-2601-5043

Hesham Elbashandy - http://orcid.org/0000-0002-7535-8045

Shrevas Cholia - http://orcid.org/0000-0002-4775-8201

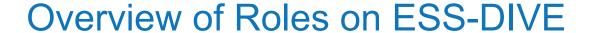

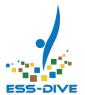

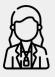

#### **ESS-DIVE User**

Someone who logged into ESS-DIVE using their ORCID.

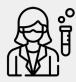

#### **Data Contributor**

An ESS-DIVE user who was approved by ESS-DIVE to upload data; they can create, edit, and publish datasets.

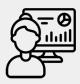

# **NEW:** Project Data Manager

A data contributor approved by a project PI to create and manage teams for that project.

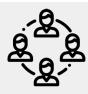

#### **NEW: Team**

A group of ESS-DIVE users who share access permissions to datasets and data portals.

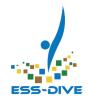

# Time to practice! Set up Project Management

Project management features are not set up by default for any project.

Pls must initiate the process.

The hands-on tutorial section is designed to help Pls get started. We will learn how to set up and use each of the four features we discussed.

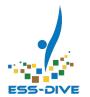

# Time to practice! Set up Project Management

## On ESS-DIVE Sandbox

Sandbox is a test system where you can practice using any ESS-DIVE feature.

Data on Sandbox is **NOT** preserved in ESS-DIVE.

https://data-sandbox.ess-dive.lbl.gov

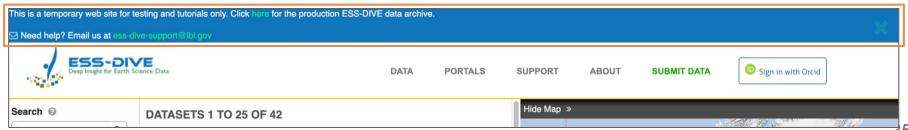

# Step 1: Ensure project information is accurate

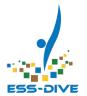

Project information may change over time. The default project information provided to ESS-DIVE is when the funding was awarded.

### Use the project list to:

- ✓ Verify that your project is in ESS-DIVE's Project List and approved to store data
- Review the project title and PI info used in dataset citations
- ✓ Contact ESS-DIVE if you need to update any project information <u>ess-dive-</u> <u>support@lbl.gov</u>

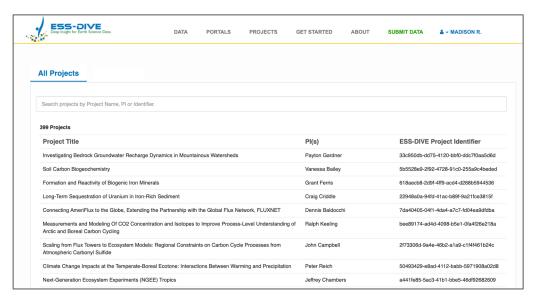

## Step 2: Become a Project Data Manager

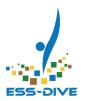

#### **During the tutorial:**

- We're using Sandbox
- Quick and approval isn't necessary!
- Same process for everyone
- We will be assigned to a test project called "ESS PI Meeting 2023 Project"
- Everyone who entered a "1" in the chat has already been assigned as a project data manager to the test project

#### After the tutorial:

- You'll use ESS-DIVE's main repository
- PI approval required and may take time
- Pls have a different process than other project members
- You'll be assigned to your real project

# Step 2: Become a Project Data Manager on ESS-DIVE

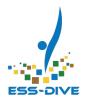

Let the ESS-DIVE Team know who should have permission to manage your project.

- PIs and Co-PIs:
  - √ Register as a data contributor
  - ✓ Notify ESS-DIVE Support
- All other members of project:
  - ✓ PI must fill out the <u>Add Project Manager form</u> to grant you approval
  - √ Register as a data contributor

Add Project Data Managers Fill out this form to tell the ESS-DIVE team who the data managers are for your project data on ESS-DIVE. It is not necessary for PIs to submit this form for themselves or for other PIs on your project; all PIs will become project data managers by default\*. A project data manager on ESS-DIVE is someone who can manage access to project data, review and update project information, and create teams of project members. \*PIs must first register as an ESS-DIVE data contributors in order for the ESS-DIVE team to give them default data manager permission on a project. mburrus@lbl.gov Switch account 8 Not shared \* Indicates required question Project ID \* Please search for your project in ESS-DIVE's project list and copy the project identifier here: https://data.ess-dive.lbl.gov/projects Expected format: f5bb4f8b-224d-4d6a-9040-ae5a4a2959e6 Your answer

https://data.ess-dive.lbl.gov

## Step 2: Become a Project Data Manager on ESS-DIVE

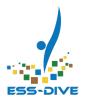

Let the ESS-DIVE Team know who should have permission to manage your project.

#### Pls and Co-Pls:

Good News! Any PI who registered as a data contributor by May 5th is already a Project Data Manager on their project.

We recommend continuing the tutorial on Sandbox, but you have the option to use our main data repository: <a href="https://data.ess-dive.lbl.gov">https://data.ess-dive.lbl.gov</a>

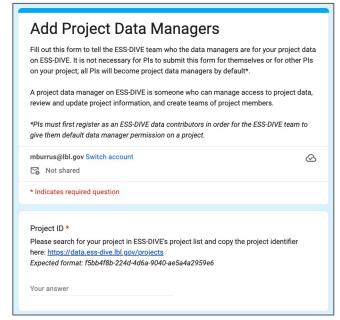

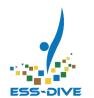

# Step 2: Become a Project Data Manager on Sandbox

Confirm that you are a project manager on the tutorial test project:

- √ Login to Sandbox
- ✓ Navigate to the project list
- ✓ Select "My Projects" and look for "ESS PI Meeting 2023 Project"

Don't see the "My Projects" tab? Type a "0" in the chat and our team will try to add you if there's time

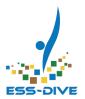

## Step 3: Visit your Project Page

From the "My Projects" page, select "ESS PI Meeting 2023 Project"

#### Use your project page to:

- ✓ Confirm who your project data managers are
- ✓ Access teams page

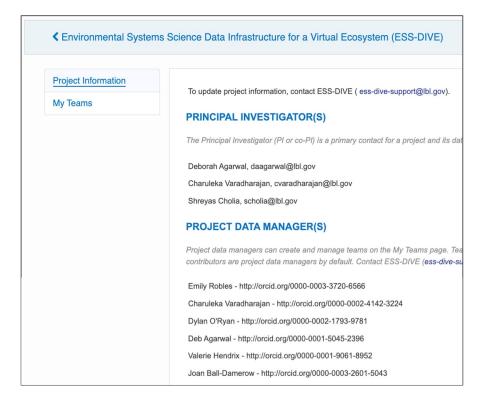

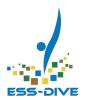

Creating a team involves 3 important components:

- ✓ Consider who you want to be on the team and what the team for
- √ Carefully choose a team name
- √ Choose which team members should co-own your team

Using Sandbox to create test teams first may help your project figure out how you want to use teams!

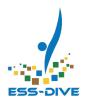

#### What can teams be used for?

You may be interested in creating teams if you have ever wanted to have groups of:

- Data managers who need to manage project dataset permissions and publication
- Collaborators who need to edit the same datasets together
- Reviewers who need to view private datasets

Who can I add to a team? Anyone who has logged into ESS-DIVE with their ORCID

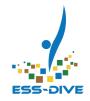

#### Why do we need to be careful with team names?

Teams cannot be deleted or renamed later

#### ESS-DIVE's recommendations for naming teams:

- Use common prefix for all teams in your project
- Use the intended purpose or access level\* as suffix
- Have a team just for project data managers

#### **Team Name Examples**

ess-dive-view

ess-dive-edit

ess-dive-reviewers

ess-dive-admin

ess-dive-data-managers

<sup>\*</sup>Access levels will be discussed in the Sharing Data section of this tutorial

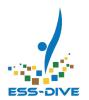

#### Why choose team co-owners?

Co-owners can add and remove team members over time as people enter or leave your project to determine who should access team datasets

- The project manager who created the team is the only team owner at first
- Add at least one co-owner after creating a team by starring their name

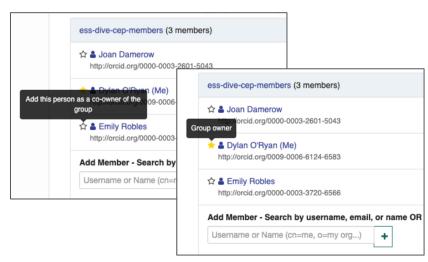

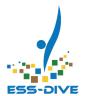

#### All teams have a profile

#### Profiles are used to view:

- Team members
- Datasets shared with that team
- Cumulative metrics of datasets shared with that team

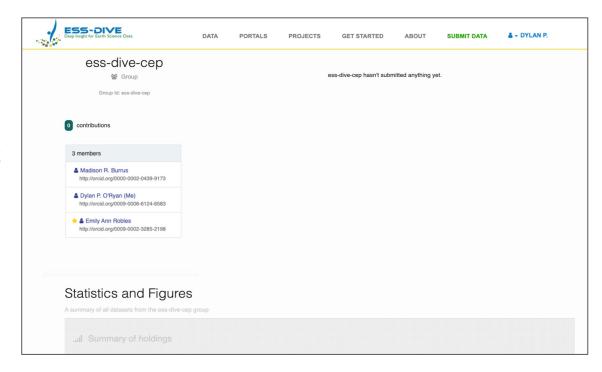

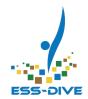

#### Time to create a team!

- 1. Select the My Teams page
- Click the "+ Add Team" button at the bottom of the page
- 3. Carefully choose a team name Reminder: teams cannot be deleted or renamed later
- 4. Search for **team members** by name or ORCID to add them

- 5. Select "Create Team"
- A green pop-up message will appear, click the View it Now link to visit the team profile and ensure your team was successfully created
- 7. Return to your My Teams page
- 8. Add at least one **co-owner**

To enable full visibility and access to teams for project managers:

Add and star all project managers on every team you create

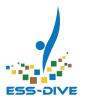

## Review the project management set up steps

#### You can review these steps at any time in our documentation

- Ensure project information is accurate
- 2. Assign project data managers
- 3. Visit your project page
- 4. Create a team for your project

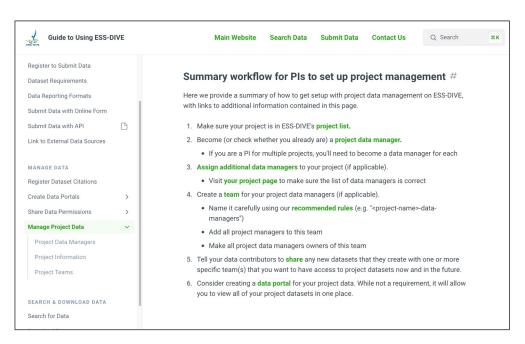

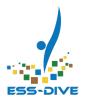

## Review the project management set up steps

You can review these steps at any time in our documentation

Sandbox for this tutorial,
you will need to repeat these
steps on ESS-DIVE's main data
repository

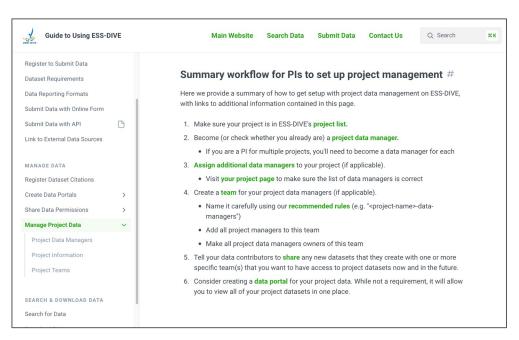

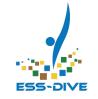

### What's Next?

#### What can we do now that we have teams?

- Project data managers can encourage data contributors to start sharing datasets and portals with teams
- Data contributors can share their datasets with their project teams

Eventually, your teams will have access to a list of datasets.

Project managers can update team members over time as people enter or leave a project

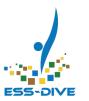

## **Share Datasets**

Assign and View Dataset Permissions

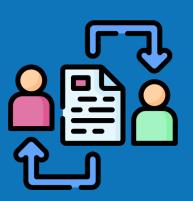

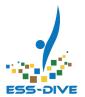

## What is Dataset Sharing on ESS-DIVE?

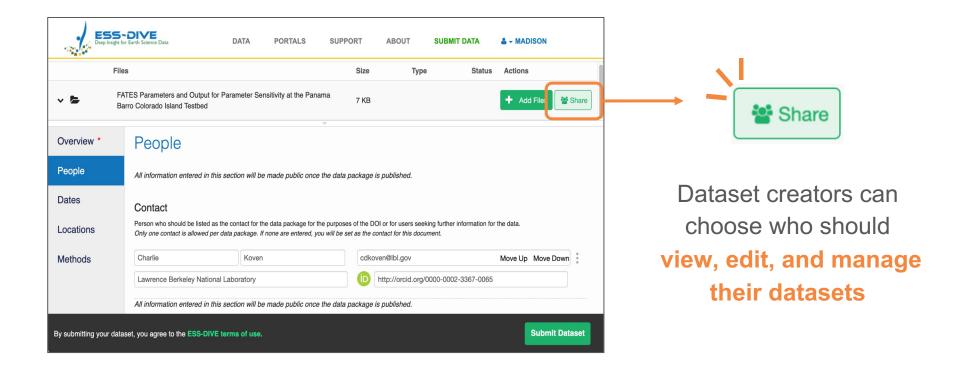

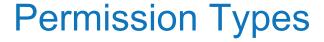

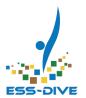

#### **Viewer**

#### **Editor**

#### Manager

view private datasets

- **view** private datasets
- edit metadata
- add/remove files
- publish datasets

- **view** private datasets
- edit metadata
- add/remove files
- publish datasets
- share datasets with others

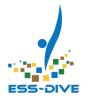

### Who can I share datasets with?

**Data contributors** (i.e. the person who created the dataset) must initially share their dataset.

#### Share data permissions with:

- Individual ESS-DIVE users (e.g. Co-authors, Collaborators, Pls, Data Managers)
- Teams (e.g. a team of project data managers)

Project data managers do not have default permissions to any datasets

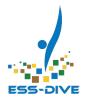

## Why share datasets?

- Collaborate with team members and co-authors
- Provide PIs and data managers access to project datasets
  - Manually share project datasets to view all public <u>and private datasets</u> together

#### **Benefits of sharing with teams:**

- Easy to share with a consistent group, instead of one person at a time
- Update team members over time, instead of individual dataset permissions
  - As people enter or leave a project, manage the team members who can access project datasets

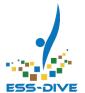

## Sharing datasets with teams

Data contributors should start sharing with data managers at the time they submit a new dataset

Data managers will then be able to access shared datasets from the team profile\* right away

\* If you share view access, the dataset will not show up on the team profile

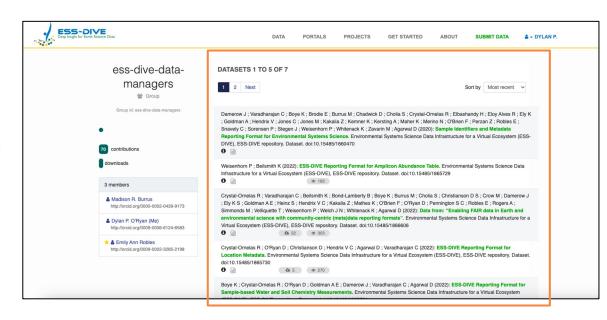

Consider sharing manage access with data managers to allow data managers to independently update data permissions in the future

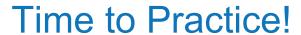

## Assign dataset permissions

#### https://data-sandbox.ess-dive.lbl.gov/data

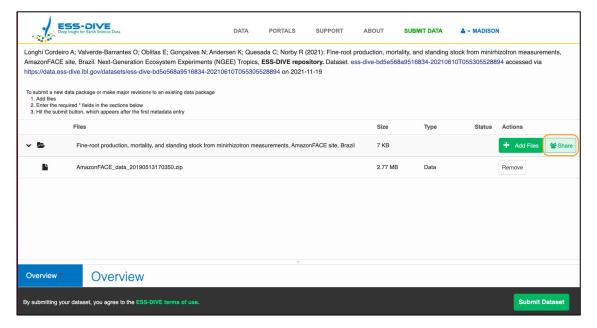

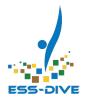

- Submit new or open existing dataset
  - \*new datasets cannot be shared until after initial submission
- 2. Select the "Edit" button then the "Share" button
- 3. Grant permission to one team and one individual
- 4. Click Save
- 5. Click Submit Dataset

Additional Resources:

**Data Sharing Tutorial Webinar** 

# Time to Practice! Find your datasets

#### https://data-sandbox.ess-dive.lbl.gov/data

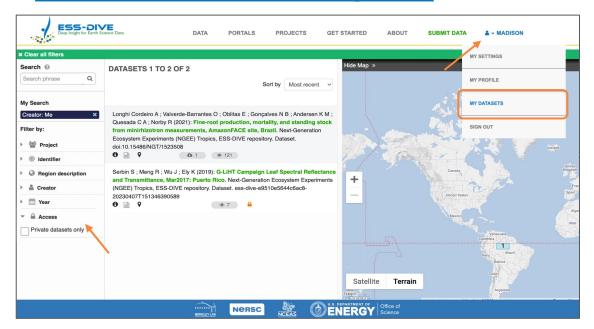

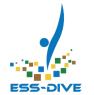

## Datasets you can **edit**, **manage** or have **created**:

 Hover over your name in the top-right corner and select "My Datasets" from dropdown

#### Datasets you can view:

- 1. Clear any search filters
- 2. Expand the "Access" search filter
- 3. Select "Private datasets only"

Datasets you have view permission to will not show up under "My Datasets" or on team profiles

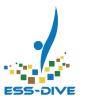

## Feedback - What do you think?

Text ESSDIVE to 22333 once to join

# Policy question: Who should have access to project datasets by default?

Only the dataset creator

Co-authors

Pls

Project Data Managers

Other

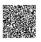

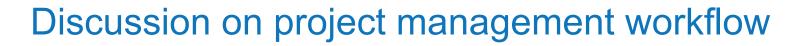

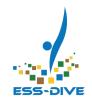

Does the project managers, teams, default sharing system work for you?

Was anything confusing or unexpected?

Summary of how project data access works currently:

- Pls must approve project data managers
- Project data managers are not automatically on a team
- Can't view all project teams until you are on all teams
- Datasets must be shared by the dataset creator
  - PIs and data managers do not have automatic access to datasets

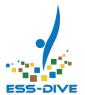

## **Create a Data Portal**

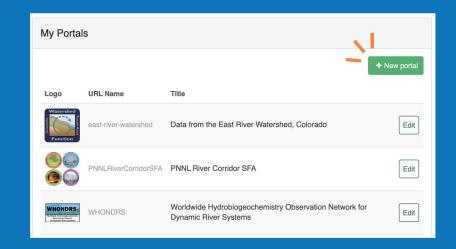

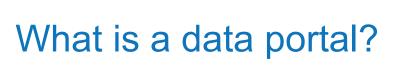

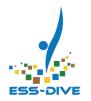

A data portal is a **collection** of any ESS-DIVE **datasets**. Data portals allow you to easily **highlight and share** related datasets.

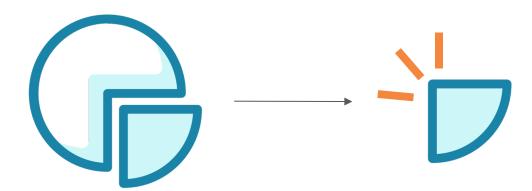

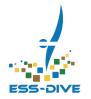

## Why use data portals?

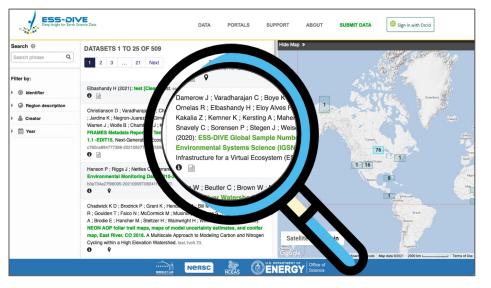

- Increase Findability of project datasets
- Elevate public project identity in ESS-DIVE
- Collect cumulative metrics across all project datasets
- Link to project data portals in annual reports and paper publications

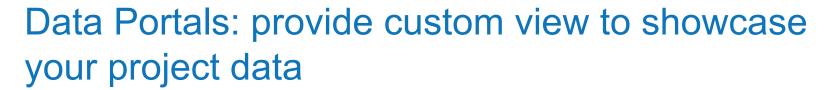

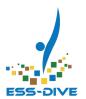

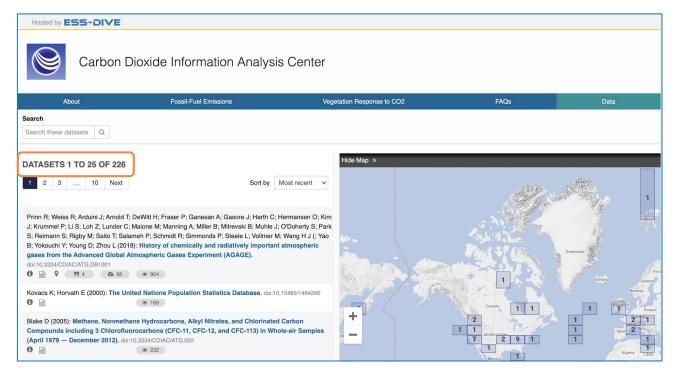

#### Data tab:

This data portal creates a view of 226 datasets related to a specific research topic

Can see public and private datasets when logged in

### What's inside a Data Portal?

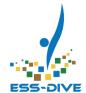

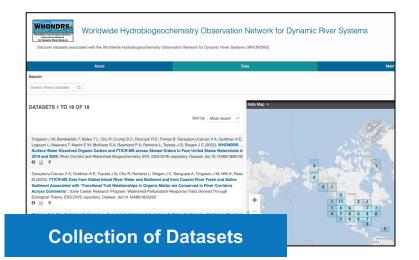

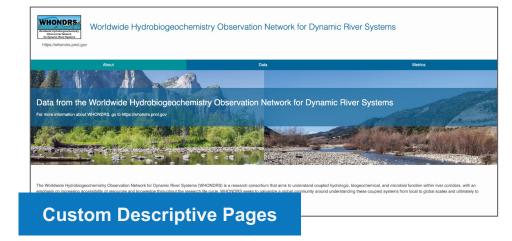

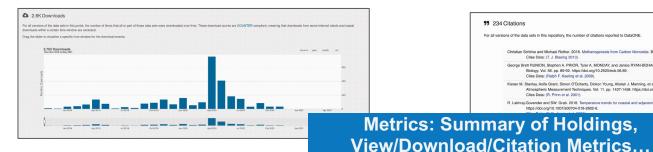

99 234 Citations For all versions of the data sets in this repository the number of citations reported to DataONE Christian Schöne and Michael Rother. 2018. Methanogenesis from Carbon Monoxide. Biogenesis of Hydrocarbons. pp. 1-29. https://doi.org/10.1007/978-3-319-53114-4\_4-1. Cites Data: (T. J. Blasing 2013) George Brett RUNION, Stephen A. PRIOR, Tyler A. MONDAY, and Janice RYAN-BOHAC. 2018. Effects of Elevated CO2 on Growth of the Industrial Sweetpotato Cultivar CX-1. Environment Control in Biology, Vol. 56, pp. 89-92, https://doi.org/10.2525/ecb.56.89. Kieran M. Staniev. Aoife Grant, Simon O'Doherty, Dickon Young, Alistair J. Manning, et al. 2018. Greenhouse gas measurements from a UK network of tall towers: technical description and first results Atmospheric Measurement Techniques, Vol. 11, pp. 1437-1458, https://doi.org/10.5194/amt-11-1437-2018. R. Lakhraj-Govender and SW. Grab. 2018. Temperature trends for coastal and adjacent higher lying interior regions of KwaZulu-Natal, South Africa. Theoretical and Applied Climatology **Metrics: Summary of Holdings,** oov. Vol. 38. pp. 4384-4394. https://doi.org/10.1002/joc.5675

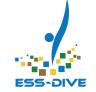

## **Explore Data Portal Metrics**

- Total number of datasets
- Volume (bytes) of metadata records, data files
- Most recent date updated
- File types
- Years data collected
- Views, Downloads, Citations

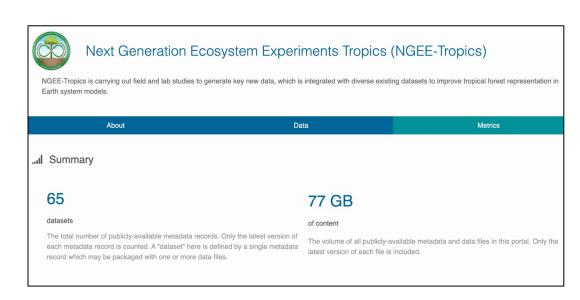

https://data.ess-dive.lbl.gov/portals/ngeetropics/Metrics

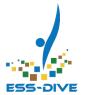

## **Sharing Data Portals**

- Share permission to view, edit, or manage a portal
  - Edit page markdown,
  - Add/remove pages, and
  - Add/remove data filters
- Does NOT give access to datasets in portal
- Share data portal with individuals or team(s)

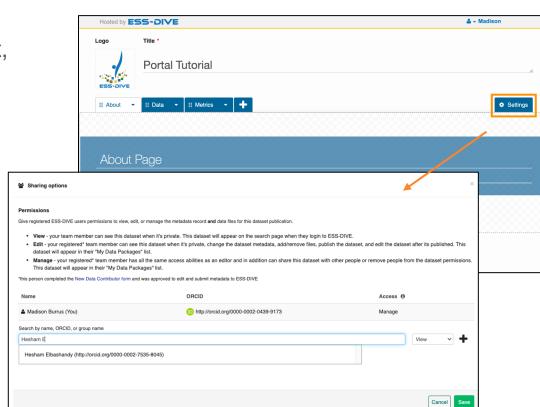

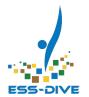

## Public Listing of Data Portals

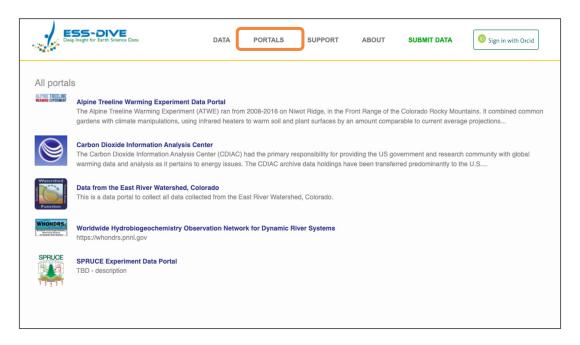

Your project data portal will be listed on **ESS-DIVE's portal page**Anyone from the public can access this page and locate your data portal

### Time to Practice!

## Create and share a portal

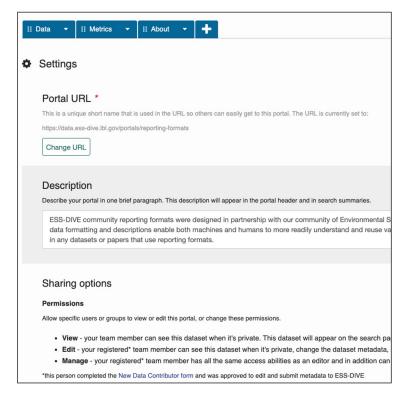

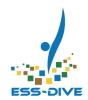

- 1. Select "Portals" and "New Portal" button
- 2. On the Settings tab: add url, logo(s), title, and description
- 3. Share the portal with individual or team
  - a. Only people who have logged into ESS-DIVE using their ORCID can be found in the Sharing Options

https://data-sandbox.ess-dive.lbl.gov/portals

# Time to Practice! Add datasets to portal using data filters

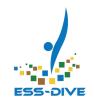

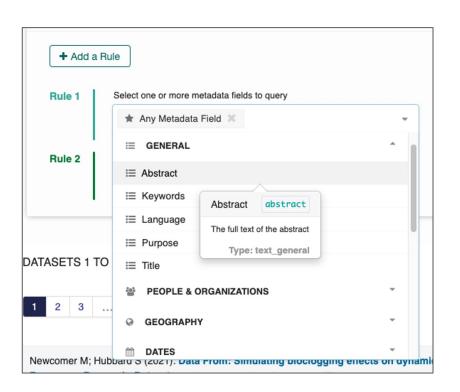

Create portals based on research theme, data type, project, etc. using rules

<u>You try:</u> Create an ESS Project portal. Add datasets to your portal using any combination of 2-3 filters. TIP: NGEE Tropics test datasets

- 1. In Data tab scroll to "Change the data in your collection"
- 2. Add a Rule
  - a. Under Awards and Funding select "Project" as one of the rules
  - b. Enter project name exactly and select "equals" operator

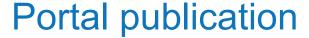

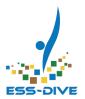

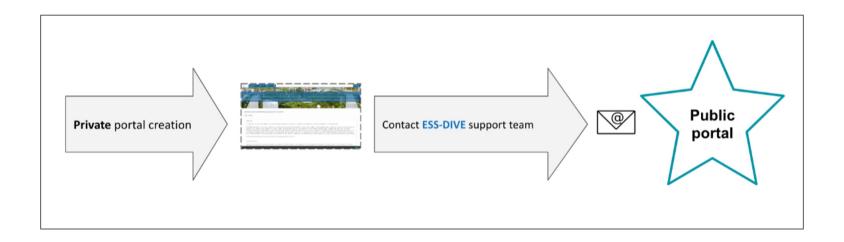

- Portals are automatically set to private
- To release your portal to the public, contact <u>ess-dive-support@lbl.gov</u>
- After it's public, you can provide a link to your portal in publications, etc.

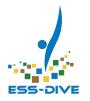

## **Linking to External Project Data**

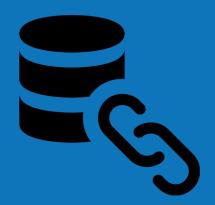

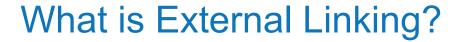

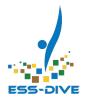

Data stored on other repositories can be connected to ESS-DIVE metadata without needing to upload it directly to the dataset

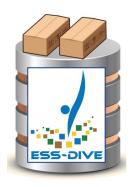

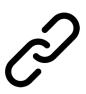

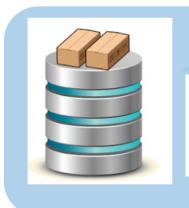

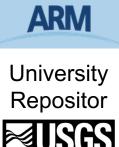

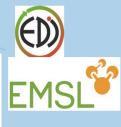

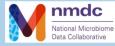

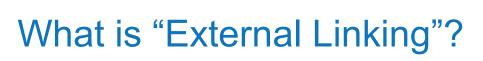

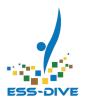

- Store your data where it makes the most sense scientifically or for practical reasons
- Metadata will be on ESS-DIVE
- Original dataset will be searchable on ESS-DIVE using metadata
- Data can only be externally linked if stored on an approved repository
- External dataset metadata can be bundled into a Data Portal

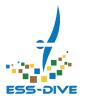

## What does external linking look like?

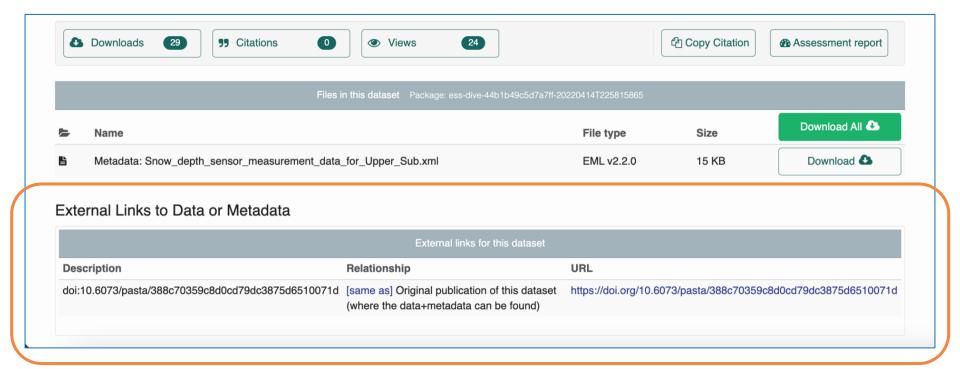

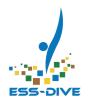

## Why include external links?

The ESS publication policy requires replicating datasets on ESS-DIVE even if the data are already published with a DOI

#### **Consider using this feature if:**

- Your data is spread across established repositories (e.g. NMDC, EDI,
   Zenodo) and you don't want to replicate existing public datasets
- You want to establish links between data on different repositories
- Individual files in a dataset are more useful when viewed from a particular data or analysis platform (e.g. google earth engine)

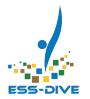

## Use Cases to Store your Data Externally

Scientific, practical, or other funding compliance reasons

#### 1) Original Dataset Publication

- Approved Data Repositories
  - FDI
  - **USGS** ScienceBase

### 1) Complete Copy of Data Files

- Large Project Data Archives
  - SPRUCE
  - Watershed Function SFA
  - NGEE Tropics

#### same as

archived at

#### 3) Individual Files | has part

- Data Analysis Platform
  - Github
  - Google Earth Engine
- Large Data
  - File size
  - Number of files

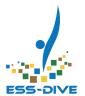

### **Documentation Provides How-To Instructions**

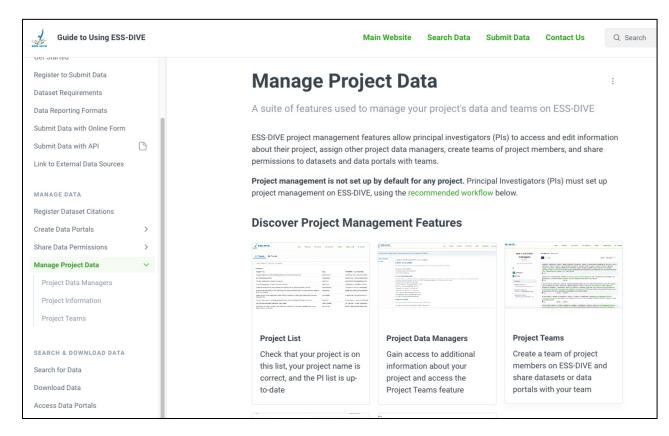

#### **Manage Project Data**

https://docs.ess-dive.lbl.gov/managedata/manage-project-data

#### **Share Data Permissions**

https://docs.ess-dive.lbl.gov/manage-data/share-data-permissions

#### **Portals**

docs.ess-dive.lbl.gov/portals/why-use-dataportals

#### **External Linking**

docs.ess-dive.lbl.gov/contributing-data/link-

to-external-data-sources

## Summary: Evolving Project Data Management Tools

- Project-specific data search
- Enable project-centric data portals
- Project data citations and metrics
- Assign project data managers and create teams that can change over time
- Share datasets and portals with project members and teams to enable collaboration

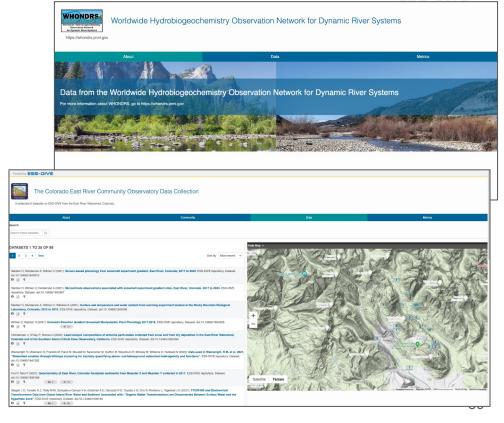

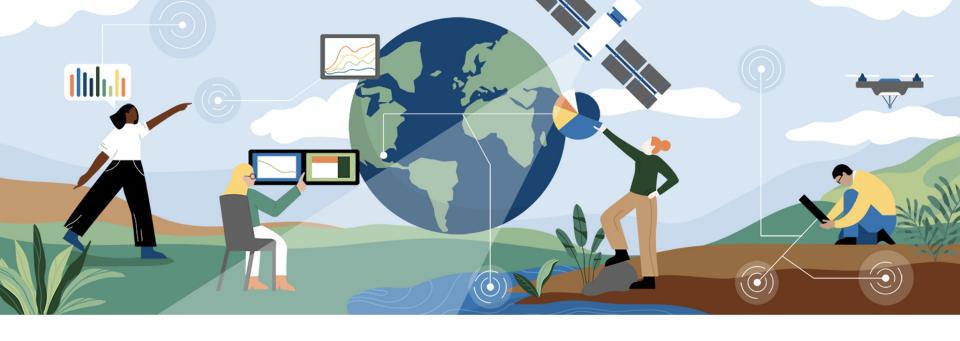

## **Questions?**

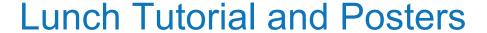

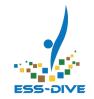

UP NEXT: Creating and Publishing High-Quality Datasets
1:00 PM - 2:30 PM ET / 10:00 AM - 11:30 AM PT

ESS-OVE

Learn how to upload and publish data with ESS-DIVE as a new contributor in this hands-on training session. **Presenter**: Emily Robles

#### **Posters**

ESS-DIVE Overview: A Scalable, User-focused Repository for Earth and Env Science Data Presenter: Shreyas Cholia

Community-developed (meta)data reporting formats to enable data reuse in ESS-DIVE, Presenter: Charu Varadharajan

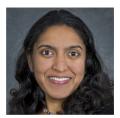

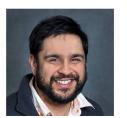

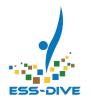

## Connect With Our Team!

To get help:

ess-dive.lbl.gov

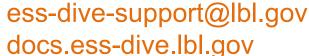

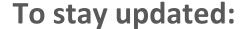

ess-dive-community@lbl.gov

@essdive

https://bit.ly/essdiveMailingList

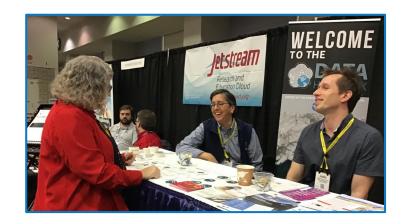

#### Acknowledgements

Advisory Groups: ESS-DIVE Archive Partnership Board, ESS Cyberinfrastructure Working Groups Funding: EESSD Data Management